Update 1 VMware vSphere 6.0 VMware ESXi 6.0 vCenter Server 6.0

**vmware**®

You can find the most up-to-date technical documentation on the VMware Web site at: https://docs.vmware.com/ The VMware Web site also provides the latest product updates.

If you have comments about this documentation, submit your feedback to:

[docfeedback@vmware.com](mailto:docfeedback@vmware.com)

Copyright  $^\circ$  2009–2017 VMware, Inc. All rights reserved.  $\bigcirc$ opyright and trademark information.

**VMware, Inc.** 3401 Hillview Ave. Palo Alto, CA 94304 www.vmware.com

# **Contents**

[About vSphere](#page-4-0) $^\circledR$  Host Profiles 5

[Updated Information 7](#page-6-0)

**1** Using Host Profiles 9 Host Profiles Usage Model 10 Ref[erence Host Independence 10](#page-9-0) Access Host Profiles 11 Create a Host Profile 11 Attach Entities to a Host Profile 11 Detach Entities From a Host Profile 12 Ch[eck Compliance 12](#page-11-0) Re[mediate a Host 13](#page-12-0) Edit a Host Profile 13 Duplicate a Host Profile 16 Copy Settings from Host 17 Host Profiles and vSphere Auto Deploy 17 Import a Host Profile 18 Export a Host Profile 18

[Index 19](#page-18-0)

# <span id="page-4-0"></span>**About vSphere® Host Profiles**

The *vSphere Host Profiles* documentation provides information about managing Host Profiles.

The *vSphere Host Profiles* documentation describes how to perform the following:

- Create Host Profiles
- Export and import a Host Profile
- Edit Host Profile policies
- Attach an entity to a Host Profile
- Apply a Host Profile to an entity attached to the Host Profile
- Check the Host Profile's compliance to an entity attached to the Host Profile
- View and update host customizations

# **Intended Audience**

The *vSphere Host Profiles* documentation is intended for administrators who are familiar with vSphere host configuration.

# <span id="page-6-0"></span>**Updated Information**

This *vSphere Host Profiles* is updated with each release of the product or when necessary.

This table provides the update history of the *vSphere Host Profiles*.

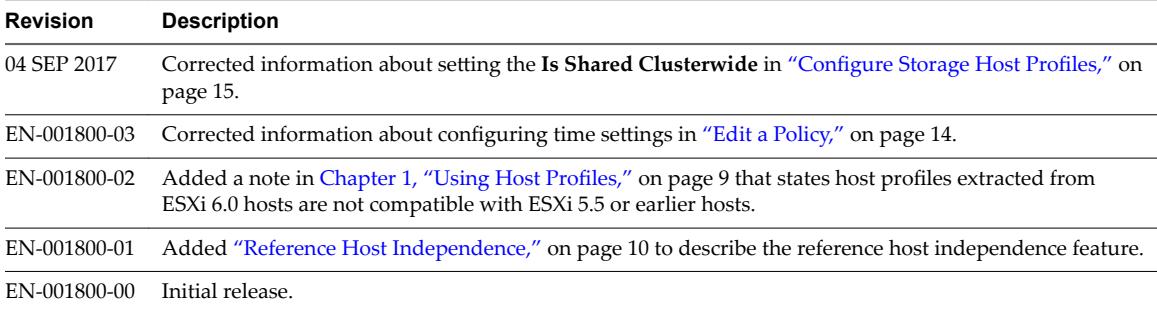

# <span id="page-8-0"></span>**Using Host Profiles 1**

The Host Profiles feature creates a profile that encapsulates the host configuration and helps to manage the host configuration, especially in environments where an administrator manages multiple hosts or clusters in vCenter Server.

Host Profiles provide an automated and centrally-managed mechanism for host configuration and configuration compliance. Host Profiles can improve efficiency by reducing reliance upon repetitive, manual tasks. Host Profiles capture the configuration of a pre-configured and validated reference host, store the configuration as a managed object and use the catalog of parameters contained within to configure networking, storage, security and other host-level parameters. Host Profiles can be applied to either individual hosts or to a cluster; applying a Host Profile to a cluster will affect all hosts in the cluster and result in a consistent configuration across all hosts in that cluster.

Host Profiles can be used to validate the configuration of a host by checking compliance of a host or cluster against the Host Profile that is associated with that host or cluster.

Nore After upgrading to vSphere 6.0, host profiles previously extracted from ESXi 5.5 hosts should function. However, host profiles extracted from ESXi 6.0 hosts are not compatible with ESXi 5.5 or earlier hosts.

This chapter includes the following topics:

- "Host Profiles Usage Model," on page 10
- ["Reference Host Independence," on page 10](#page-9-0)
- "Access Host Profiles," on page 11
- "Create a Host Profile," on page 11
- "Attach Entities to a Host Profile," on page 11
- "Detach Entities From a Host Profile," on page 12
- ["Check Compliance," on page 12](#page-11-0)
- ["Remediate a Host," on page 13](#page-12-0)
- "Edit a Host Profile," on page 13
- "Duplicate a Host Profile," on page 16
- "Copy Settings from Host," on page 17
- "Host Profiles and vSphere Auto Deploy," on page 17
- "Import a Host Profile," on page 18
- "Export a Host Profile," on page 18

# <span id="page-9-0"></span>**Host Profiles Usage Model**

The Host Profile workflow starts with the concept of a reference host; the reference host serves as the template from which the Host Profile is extracted. The designation reference host, and the Host Profile association to that host, persists even after creating the Host Profile.

Before you begin, ensure that you have an existing vSphere enviroment installation with at least one properly and completely configured host.

The sequence required to create a Host Profile from a reference host, apply the Host Profile to a host or cluster and check compliance against the Host Profile is as follows:

- 1 Set up and configure the reference host.
- 2 Create a Host Profile from the reference host.
- 3 Attach other hosts or clusters to the Host Profile.
- 4 Check the compliance to the Host Profile. If all hosts are compliant with the reference host, they are correctly configured.
- 5 Apply (remediate).

As a licensed feature of vSphere, Host Profiles are only available when the appropriate licensing is in place. If you see errors, ensure that you have the appropriate vSphere licensing for your hosts.

If you want the Host Profile to use directory services for authentication, the reference host needs to be configured to use a directory service. See the *vSphere Security* documentation.

## **vSphere Auto Deploy**

For hosts provisioned with vSphere Auto Deploy, vSphere Web Client owns the entire host configuration, which is captured in a Host Profile. In most cases, the Host Profile information is sufficient to store all configuration information. Sometimes the user is prompted for input when the host provisioned with Auto Deploy boots. See the *vSphere Installation and Setup* documentation for more information on Auto Deploy.

# **Reference Host Independence**

A dedicated reference host is not required to be available to perform host profile tasks.

When you create a host profile, you extract the configuration information from a specified ESXi reference host. In previous releases, vSphere required that the reference host be available for certain Host Profiles tasks, such as editing, importing, and exporting. In vSphere 6.0, a dedicated reference host is no longer required to be available to perform these tasks.

For host profile tasks that require a reference host, an ESXi host that is compatible to the host profile is assigned as the role of reference host.

In some cases, a compatible host is not available to validate the host profile during these tasks. If you made small changes to the host profile that do not require validation, you can choose to skip the validation. If you choose to skip the host validation, a warning displays indicating that no valid reference host is associated with the profile. You can then proceed and complete the task.

Due to the introduction of this feature, users can no longer edit or change the reference host from the vSphere Web Client. The reference host selection occurs at runtime, without notifying users, in the vCenter Server for on-going tasks.

# <span id="page-10-0"></span>**Access Host Profiles**

The Host Profiles main view lists all available profiles. Administrators can also use the Host Profiles main view to perform operations on Host Profiles and configure profiles.

#### **Procedure**

- 1 From the vSphere Web Client Home, click **Policies and Profiles**.
- 2 Click **Host Profiles**.

## **Create a Host Profile**

You create a new Host Profile by extracting the designated reference host's configuration.

NOTE You can also extract a host profile by navigating to the specific host or cluster.

#### **Prerequisites**

Verify that you have a working vSphere installation and at least one completely and properly configured host that will act as the reference host.

#### **Procedure**

- 1 Navigate to the Host profiles view.
- <sup>2</sup> Click the **Extract Profile from a Host** icon ( $\triangleq$ ).
- 3 Select the host that will act as the reference host and click **Next**.

The selected host must be a valid host.

- 4 Type the name and enter a description for the new profile and click **Next**.
- 5 Review the summary information for the new profile and click **Finish**.

The new profile appears in the profile list.

Nore Host profiles do not capture offline or unpresented devices. Any changes made to offline devices after extracting a host profile will not make a difference to the compliance check results.

# **Attach Entities to a Host Profile**

After creating a Host Profile from a reference host, you must attach the host or cluster to the Host Profile.

#### **Procedure**

- 1 From the Profile List in the Host Profiles main view, select the Host Profile to be applied to a host or cluster.
- <sup>2</sup> Click the **Attach/Detach Hosts and clusters to a host profile** icon (圖).
- 3 Select the host or cluster from the expanded list and click Attach.

The host or cluster is added to the Attached Entities list.

- 4 (Optional) Click **Attach All** to attach all listed hosts and clusters to the profile.
- 5 Click **Next**.

<span id="page-11-0"></span>6 (Optional) You can update or change the user input parameters for the Host Profiles policies by customizing the host.

See "Host Profiles and vSphere Auto Deploy," on page 17.

7 Click Finish to complete attaching the host or cluster to the profile.

# **Detach Entities From a Host Profile**

In order to remove the policy-managed configuration from a host or cluster, that host or cluster must be detached from the Host Profile.

When a Host Profile is attached to a cluster, the host or hosts within that cluster are also attached to the Host Profile. However, when the Host Profile is detached from the cluster, the association between the host or host within the cluster and that Host Profile remains.

## **Procedure**

- 1 From the Profile List in the Host Profiles main view, select the Host Profile to be detached from a host or cluster.
- <sup>2</sup> Click the **Attach/Detach Hosts and clusters to a host profile** icon (*■*).
- 3 Select the host or cluster from the expanded list and click **Detach**.

The host or cluster is added to the Attached Entities list.

- 4 (Optional) Click Detach All to detach all listed hosts and clusters from the profile.
- 5 Click **Next**.
- 6 Click **Finish** to complete attaching the host or cluster to the profile.

# **Check Compliance**

You can confirm the compliance of a host or cluster to its attached Host Profile and determine which, if any, configuration parameters on a host are different from those specified in the Host Profile.

## **Procedure**

1 Navigate to a Host Profile.

The Objects tab lists all Host Profies, the number or hosts attached to that Host Profile, and summarized results of the last compliance check.

<sup>2</sup> Click the **Check Host Profile Compliance** icon ( $\bullet$ ).

In the **Objects** tab, the compliance status is updated as Compliant, Unknown, or Non-compliant.

A non-compliant status indicates a discovered and specific inconsistency between the profile and the host. To resolve this, you should remediate the host. And unknown status indicates that the compliance of the host could not be verified; to resolve the issue, remediate the host through the Host Profile.

Nore Host profiles do not capture offline or unpresented devices. Any changes made to offline devices after extracting a host profile will not make a difference to the compliance check results.

#### <span id="page-12-0"></span>**What to do next**

To see more detail on compliance failures, select a Host Profile from the **Objects** tab for which the last compliance check produced one or more failures. In order to see specific detail on which parameters differ between the host that failed compliance and the Host Profile, click on the Monitor tab and select the Compliance view. Then, expand the object hierarchy and select the failing host. The differing parametersare displayed in the Compliance window, below the hierarchy.

# **Remediate a Host**

In the event of a compliance failure, use the Remediate function to apply the Host Profile settings onto the host. This action changes all Host Profile managed parameters to the values contained in the Host Profile attached to the host.

## **Prerequisites**

Verify that the profile is attached to the host.

#### **Procedure**

- 1 Navigate to the profile you want to remediate to the host.
- 2 Select the **Monitor** tab, then click **Compliance**.
- 3 Right-click the host or hosts that you want remediated and select **Host roęs > Remediate**

Nore Certain Host Profile policy configurations require that the host be rebooted after remediation. In those cases, you are prompted to place the host into maintenance mode.

4 (Optional) You can update or change the user input parameters for the Host Profiles policies by customizing the host, and click **Next**.

See "Host Profiles and vSphere Auto Deploy," on page 17 for more information about vSphere Auto Deploy.

5 Review the tasks that are necessary to remediate the Host Profile and click Finish.

The compliance status is updated.

# **Edit a Host Profile**

You can view and edit Host Profile policies, select a policy to be checked for compliance, and change the policy name or description.

## **Procedure**

- 1 Navigate to the Host Profile that you want to edit and click the **Manage** tab.
- 2 Click **Edit Host Profile**.
- 3 (Optional) Change the profile name and description and click **Next**.
- 4 Make changes to the profile policies.

See ["Edit a Policy," on page 14](#page-13-0) for detailed instructions for editing a Host Profile policy. See ["Disable](#page-15-0)" Host Profile Component," on page 16 for detailed instructions on enabling or disabling a policy from compliance check or remediation.

5 (Optional) Customize the hosts.

Make any changes to the available configuration values for this profile.

6 Click **Finish**.

<span id="page-13-0"></span>The changes are made when the "Update Host Profile" task is completed in the Recent Tasks status. If you attempt to remediate the profile before the task is complete, the profile configuration does not contain the change.

## **Edit a Policy**

A policy describes how a specific configuration setting is applied. You can edit policies belonging to a specific Host Profile.

When you edit the Host Profile, you can expand the Host Profile's configuration hierarchy to see the subprofile components that comprise the Host Profile. These components are categorized by functional group or resource class to make it easier to find a particular parameter. Each subprofile component contains one or more attributes and parameters, along with the policies and compliance checks.

Each policy consists of one or more options that contains one or more parameters. Each parameter consists of a key and a value. The value can be one of a few basic types, for example integer, string, string array, or integer array.

Nore Currently, there is no way to remove or replace policy options policies, or sub-profiles that are deprecated in this release. Metadata is added to these deprecated policies that allows old host profiles to continue working but will extract new host profiles with only non-deprecated parts of a host profile.

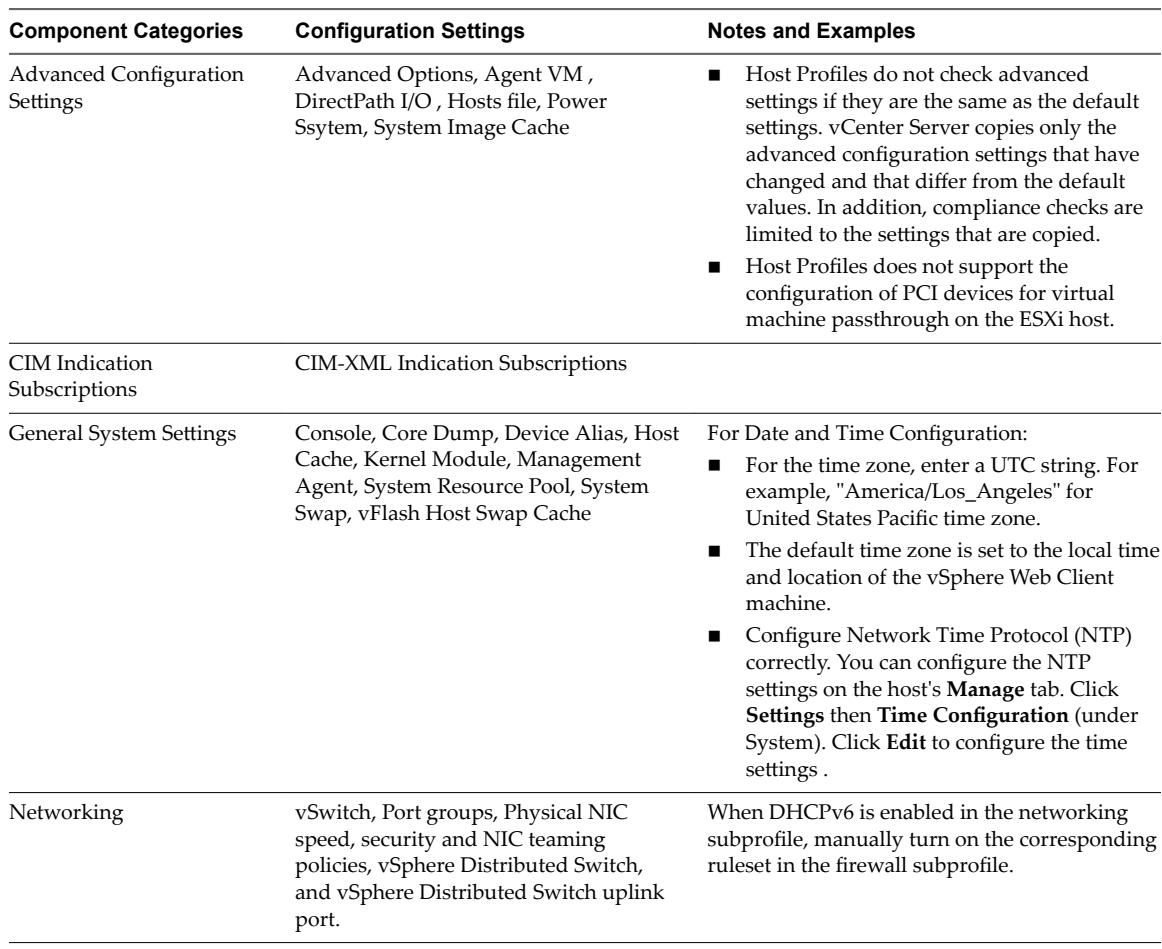

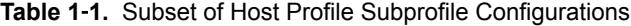

| <b>Component Categories</b> | <b>Configuration Settings</b>                                                                                                    | <b>Notes and Examples</b>                                                                                                    |
|-----------------------------|----------------------------------------------------------------------------------------------------|----------------------------------------------------------------------------------------------------|
| Security                    | Firewall, Security Settings, Service                                                                                                    |                                                                                                    |
| Storage                     | Configure storage options, including<br>Native Multi-Pathing (NMP), Pluggable<br>Storage Architecture (PSA), FCoE and<br>iSCSI adapters, and NFS storage. | Use the vSphere CLI to configure or modify<br>the NMP and PSA policies on a reference<br>host, and then extract the Host Profile from<br>that host. If you use the Profile Editor to<br>edit the policies, to avoid compliance<br>failures, make sure that you understand<br>interrelationships between the NMP and<br>PSA policies and the consequences of<br>changing individual policies. For<br>information about the NMP and PSA, see<br>the <i>vSphere Storage</i> documentation.<br>Add the rules that change device attributes<br>before extracting the Host Profile from the<br>reference host. After attaching a host to the<br>Host Profile, if you edit the profile and<br>change the device attributes (for example,<br>mask device paths or adding SATP rules to<br>mark the device as SSD) you are prompted<br>to reboot the host to make the changes.<br>However, after rebooting, compliance<br>failures occur because the attributes<br>changed. Because Host Profiles extract<br>device attributes before rebooting, if any<br>changes occur after the reboot, it evaluates<br>and finds those changes, and reports it as<br>noncompliant. |

<span id="page-14-0"></span>**Table 1**‑**1.** Subset of Host Profile Subprofile Configurations (Continued)

Other profile configuration categories include: user group, authentication, kernel module, DCUI keyboard, host cache settings, SFCB, resource pools, login banner, SNMP agent, power system, and CIM indication subscriptions.

## **Procedure**

- 1 Edit the Host Profile.
- 2 Expand a subprofile until you reach the policy to edit.
- 3 Select the policy.

The policy options and parameters appear on the right side of the Edit Host Profile window.

4 Make changes to the policy.

## **Configure Storage Host Profiles**

When you use storage devices that are not shared across a cluster, but that the vSphere storage stack cannot detect as local, compliance failures might occur when you apply a host profile.

To resolve the compliance failures caused by using unshared storage devices, use the upgraded Pluggable Storage Architecture (PSA) and Native Multipathing Plug-In host profile policies.

NOTE ESXi diagnostic data that you obtain by running the vm-support command contains host profiles information which includes storage host profiles, PSA, NMP, and Virtual Volumes data. No sensitive information, such as passwords, is collected.

#### **Prerequisites**

Extract a host profile from a reference host. See "Create a Host Profile," on page 11 for instructions.

#### <span id="page-15-0"></span>**Procedure**

- 1 For SAS devices that are not detected as local, select **Storage configuration > Pluggable Storage** Architecture configuration > PSA device sharing > *name of device*.
- 2 For each device not shared across the cluster, disable **Device is shared clusterwide**.

The **Is Shared Clusterwide** value for PSA devices helps you determine which devices in the cluster should be configured by a host profile. Correctly setting this value for devices in the cluster eliminates compliance errors due to non-shared devices.

By default, this value is populated to reflect the Is Local setting for the device. For example, a device with Is Local set to True, this setting is disabled by default. This setting allows storage host profiles to ignore these devices during compliance checks.

You can find the Is Local setting for the device by running the command esxcli storage core device list in the ESXi Shell. For more information on this command and identifying disks or LUNs, see http://kb.vmware.com/kb/1014953.

- 3 For SAN boot LUN devices shared across the cluster but logically local to the host, disable the **Is Shared Clusterwide** on the reference host. You must set the value to *False* before extracting the host profile from the reference host. When applying the host profile to the target host, the boot device settings for the remote boot LUN device are copied from the reference host into the target host. Select **Storage** configuration > Pluggable Storage Architecture configuration > Host boot device configuration and verify that this LUN is correctly captured.
- 4 Remediate the profile to the reference host for the changes in the sharing state to take effect on the reference host.

If you must re-extract the profile (for example, if you attach more shared SAN boot LUNs to your cluster), you do not need to reconfigure sharing for devices that you previously configured.

## **Disable Host Profile Component**

You can decide whether a Host Profile component is applied or considered during compliance check. This allows administrators to eliminate non-critical attributes from consideration or ignore values that, while part of the Host Profile, are likely to vary between hosts.

## **Procedure**

- 1 Edit a Host Profile.
- 2 Expand the Host Profile Component hierarchy until you reach the desired component or component element.
- 3 Disable the checkbox next to a component to remove it from being applied during remediation or considered during a profile compliance check.

Nore The check box is enabled by default. If you disable the check box so this component or component element is not checked for compliance or applied during remediation, the other policies that are enabled will still be applied and checked.

# **Duplicate a Host Profile**

A Host Profile duplicate is a copy of an existing Host Profile.

## **Procedure**

- 1 Navigate to the profile that you want to duplicate.
- **2** Click the **Duplicate Host Profile** icon ( $\mathbf{F}$ ).
- <span id="page-16-0"></span>3 Type the name and description for the duplicate Host rofile and click **Next**.
- 4 Review the summary information for the new profile and click **Finish**.

A clone of the profile appears in the Host Profiles list.

# **Copy Settings from Host**

If the configuration of the reference host changes, you can update the Host Profile so that it matches the reference host's new configuration.

After you create a Host Profile, you can make incremental updates to the profile. When making changes to a Host Profile, consider the benefits and limitations of the two methods:

- Make the configuration changes to a host in the vSphere Web Client, and copy that host's settings to the profile. The settings within the existing profile are updated to match those of the host. This method allows you to validate the configuration on a single host before rolling it to the other hosts that are attached to the profile.
- Update the profile directly by editing the Host Profile. This provides the ability to do more comprehensive and immediate remediation of those changes.

#### **Procedure**

- 1 Navigate to the Host Profile.
- 2 Click Copy Settings from Host.
- 3 Select the host from which you want to copy the configuration settings.
- 4 Click **OK**.

## **Host Profiles and vSphere Auto Deploy**

Host Profiles works with vSphere Auto Deploy to provision physical ESXi hosts have a complete and expected configuration state for virtual switches, driver settings, boot parameters, and so on.

Because hosts that are provisioned with Auto Deploy are considered to be stateless, configuration state information is not stored on the host. Instead, create a reference host and configure it completely with the settings you want. Then, create a Host Profile from this reference host. Next, associate the Host Profile with a new deploy rule using the Auto Deploy rules engine through the PowerCLI. Now, as new hosts are provisioned through Auto Deploy, they will automatically have the Host Profile applied

Remediation for these hosts is the same as statefully deployed hosts. The user is prompted to customize the hosts and enter answers for policies that are specified during Host Profile creation when the Host Profile is applied.

Nore If you deploy ESXi through Auto Deploy, configure syslog to store logs on a remote server. See the instructions to set up Syslog from the Host Profiles interface in the *vSphere Installation and Setup* documentation.

For more information, see about setting up an Auto Deploy reference host in the vSphere Auto Deploy documentation.

# <span id="page-17-0"></span>**Import a Host Profile**

You can import a profile from a file in the VMware profile format (.vpf).

When a host profile is exported, administrator and user profile passwords are not exported. This is a security measure and stops passwords from being exported in plain text when the profile is exported. You will be prompted to re-enter the values for the password after the profile is imported and the password is applied to a host.

## **Procedure**

- 1 Navigate to the Host Profiles view.
- 2 Click the Import Host Profile icon  $(\sqrt{4})$ .
- 3 Click **Browse** to browse for the VMware Profile Format file to import
- 4 Enter the Name and Description for the imported Host Profile, and click OK.

The imported profile appears in the profile list.

# **Export a Host Profile**

You can export a profile to a file that is in the VMware profile format (.vpf).

When a host profile is exported, administrator and user profile passwords are not exported. This is a security measure and stops passwords from being exported in plain text when the profile is exported. You will be prompted to re-enter the values for the password after the profile is imported and the password is applied to a host.

## **Procedure**

- 1 Navigate to the Host Profile you want to export.
- 2 Right-click the profile and select **Export Host Profile**.
- 3 Select the location and type the name of the file to export the profile.
- 4 Click **Save**.

# <span id="page-18-0"></span>**Index**

## **A**

Auto Deploy **[17](#page-16-0)**

## **C**

compliance checks, Host Profiles **[16](#page-15-0)** creating, Host Profiles **[11](#page-10-0)**

## **D**

disabling, Host Profile policy **[16](#page-15-0)**

## **E**

editing Host Profile policies **[14](#page-13-0)** Host Profiles **[13](#page-12-0)** exporting a host profile **[18](#page-17-0)**

## **H**

Host Profile, detaching host or cluster from Host Profile **[12](#page-11-0)** Host Profiles accessing **[11](#page-10-0)** attaching hosts or clusters to a Host Profile **[11](#page-10-0)** checking compliance **[12](#page-11-0)** creating from Host Profile view **[11](#page-10-0)** disabling policy **[16](#page-15-0)** editing profiles **[13](#page-12-0)** editing a policy **[14](#page-13-0)** remediate profiles **[13](#page-12-0)** updating from reference host **[17](#page-16-0)** usage model **[10](#page-9-0)** Host Profiles, duplicating profiles **[16](#page-15-0)**

## **I**

importing host profiles **[18](#page-17-0)**

## **R**

reference host **[10](#page-9-0)** reference host independence **[10](#page-9-0)**

## **S**

storage host profiles **[15](#page-14-0)**

## **U**

updated information **[7](#page-6-0)** using Host Profiles **[9](#page-8-0)**